This manual will walk you through:

- How to create a user account with us.
- How to log in to manage your personal and group information
- How to add or remove people from your group roster.
- How to send mass communications to your group.

\*If you have any questions or issues at all during this process, please reach out to your local Community Group Director.

#### **I. Login/Registering**

The Community Group Leader portal is now attached to the new VoxChurch website. This site can be found at [www.voxchurch.org/myaccount](http://www.voxchurch.org/myaccount)

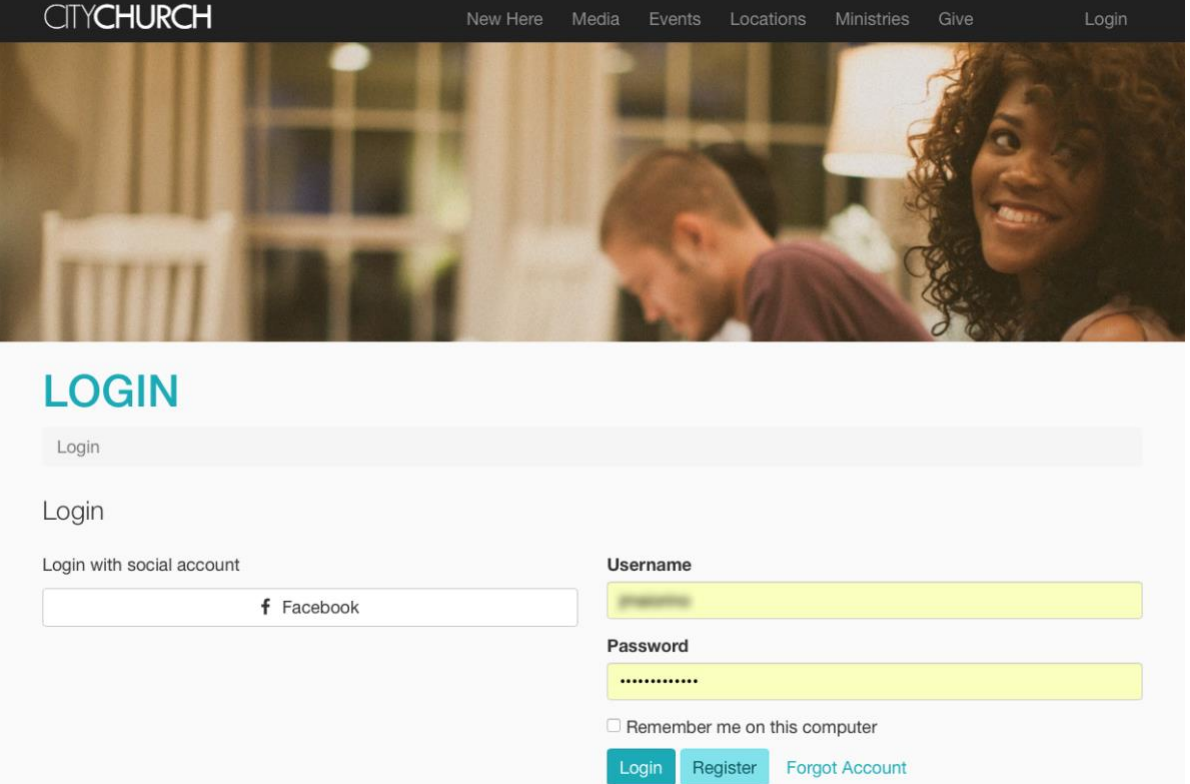

1. You can login using your Facebook account, or an account that was created for Rock. If you don't have an account, you can create one by clicking "Register".

# **ACCOUNT REGISTRATION**

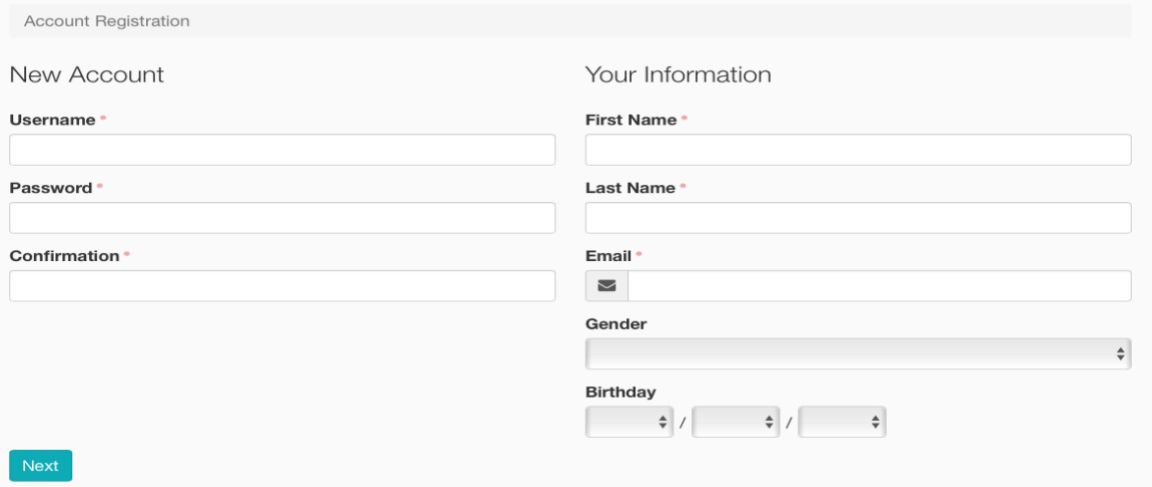

- 2. When registering for an account for the first time, or logging in using Facebook for the first time, Rock will attempt to match either your Facebook email, or the email you've entered to a person record that we have in our Database.
	- a. If the match is found, a verification email will be sent, and any community groups you lead will automatically be attached to your account. I
	- b. If a match is not found, the Admin team will have to link your newly created account to the right person record.
		- i. You can email [info@voxchurch.org](mailto:info@voxchurch.org) letting us know that your new account isn't attached to your person record. You'll know that your account isn't linked correctly if your community groups do not show up.
- 3. If you forget the password or username for your account, you can simply click the "Forgot Account" link. This will send an email to you automatically to reset your password.
- 4. Once you've logged in, you'll be brought to the My Account Page. Here you'll be able to update any of your contact information, your family information, update your password, and manage your community group.

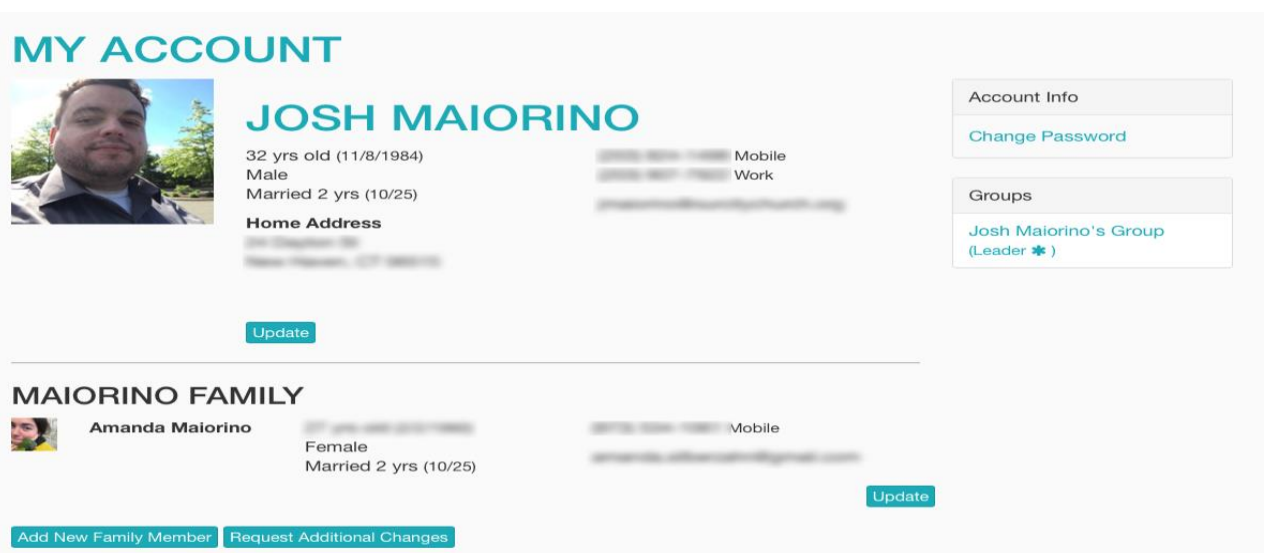

#### **II. Managing Your Group**

1. To Manage your group, click on your group's link on the right-hand side of your account page. This will bring you to the Group Toolbox.

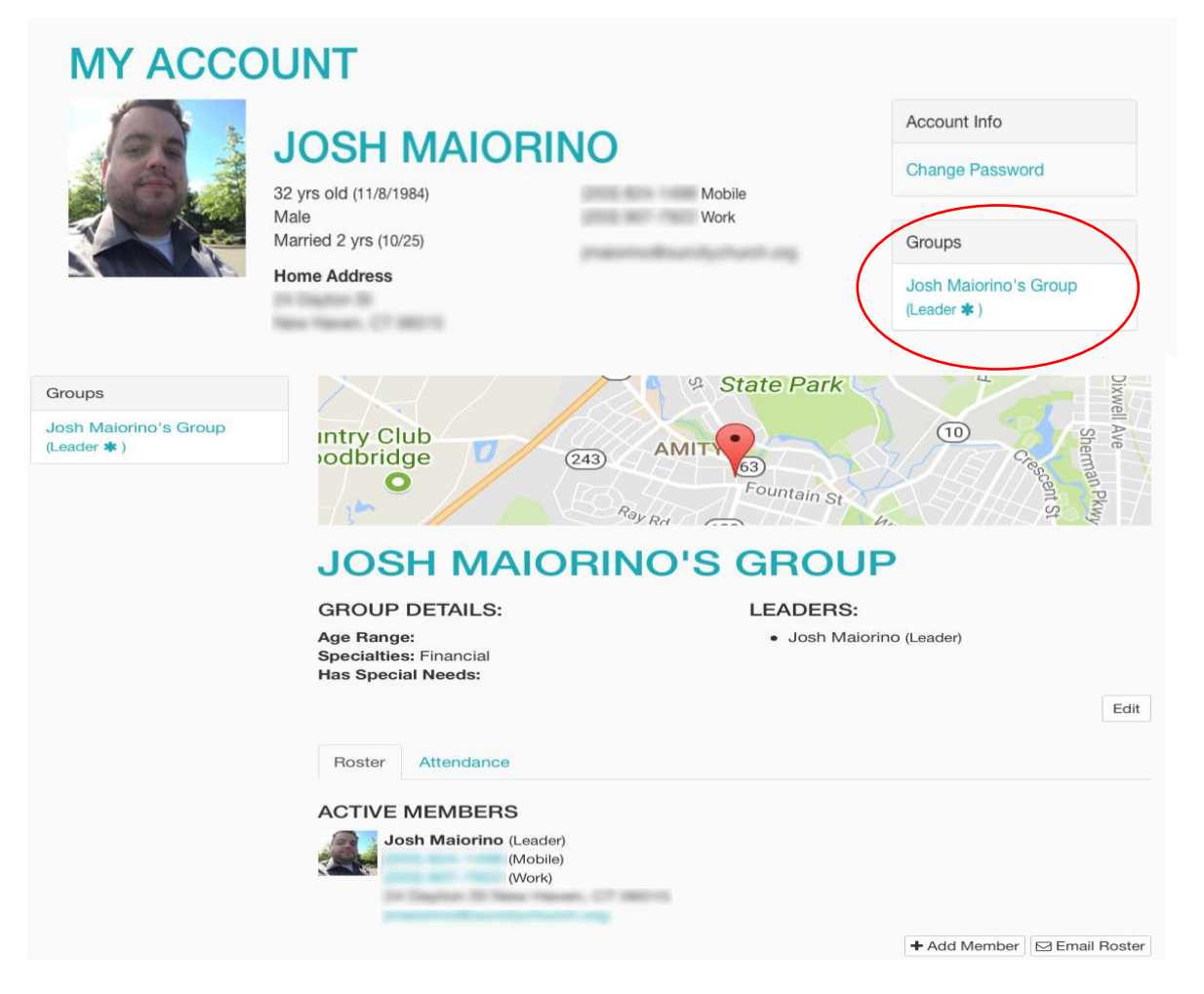

- 2. **Edit Your Group Details:** You can edit any of the basic details about your group by clicking the "edit" button.
	- a. This information will automatically be updated on the Vox Church website. If you don't want your group to be listed on the website, speak to either the Community Group Coach at your campus, or your Community Group Director.

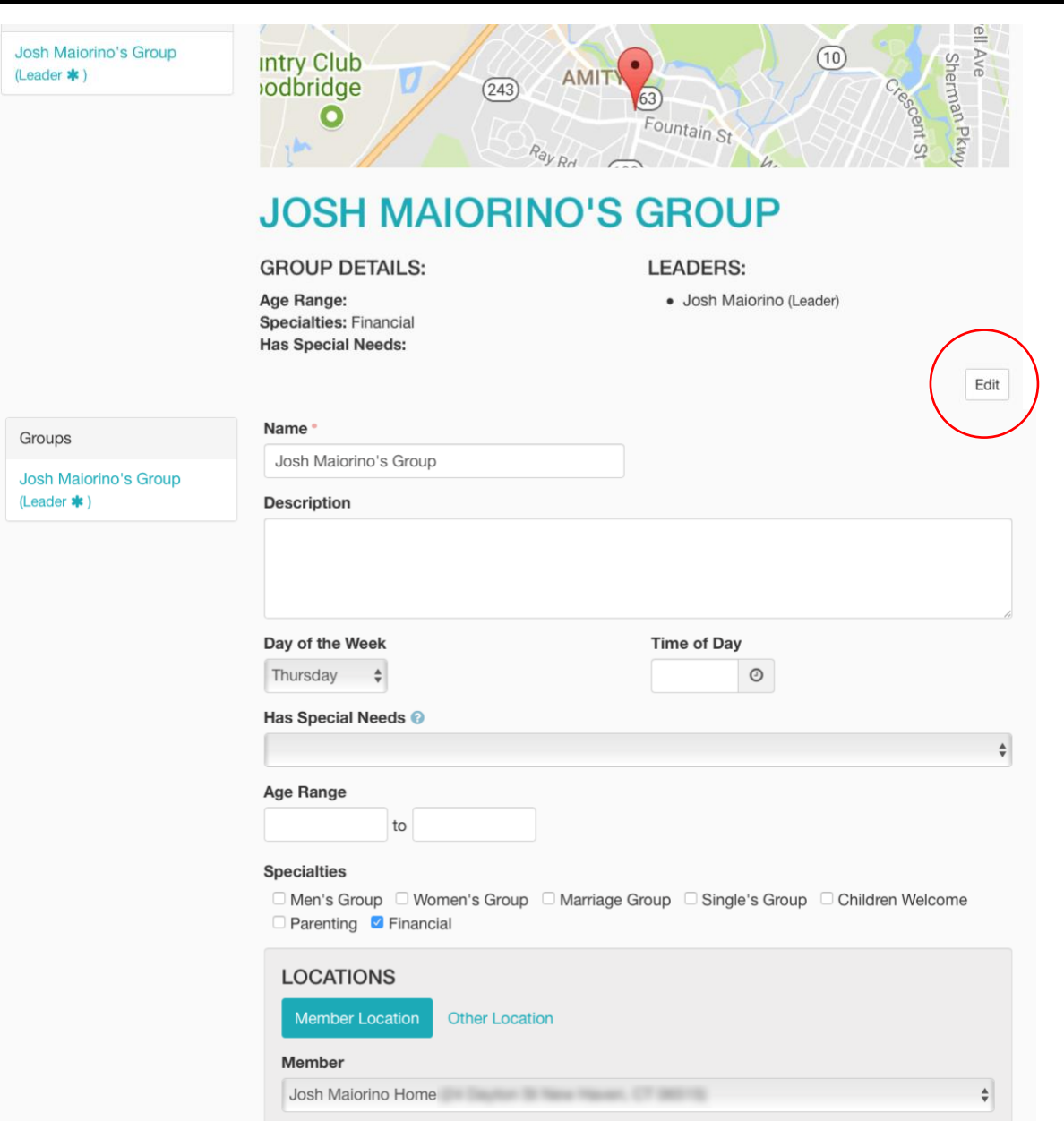

3. **Adding/Editing/Removing Members**: You can add and remove members under the "Roster" tab. To remove a member, simply mouse over their information and click the  $\cdot$  button.

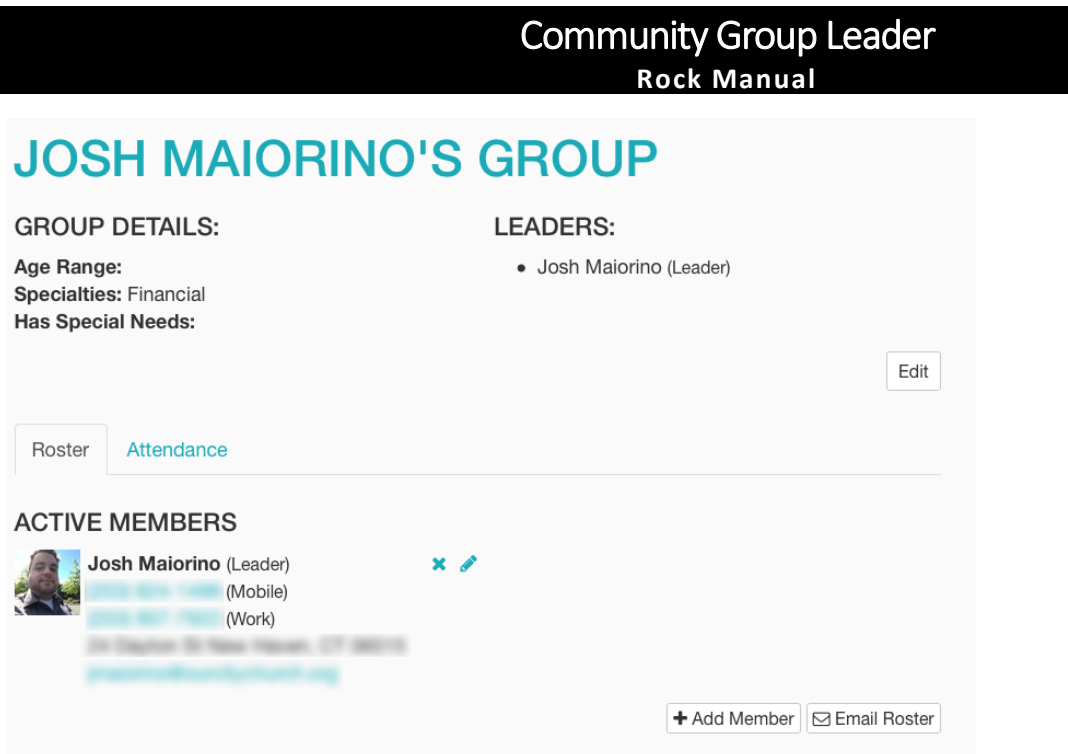

- a. If your group is listed on the website, people will be able to sign up for your group.
- b. When someone signs up online, you will get an email saying you have "Pending" members in your group.
- c. To contact and officially add these people to your roster, you will log into your account and edit their status.
	- i. To edit a person's role and status within your group, mouse over their information and click the  $\bullet$  button.
	- ii. To add a new member, click the Add Member button.

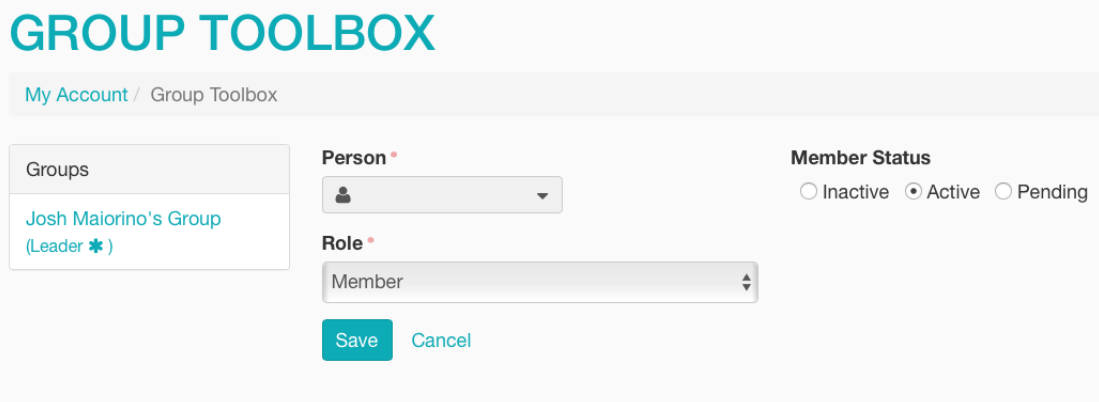

iii. Search for the person using the drop down. Verify the person by checking their basic information and click select. Then set their role and status and click "save".

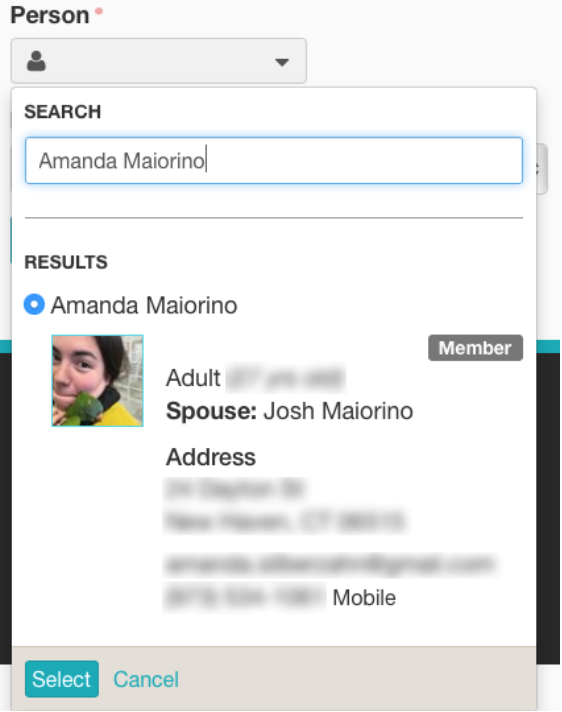

- 4. **New Members:** Outside of having new members added to your group yourself, new members can also be added a couple of other ways.
	- a. New members can sign up themselves through the website. You can preview the sign-up page here: [https://www.voxchurch.org/community-groups.](https://www.voxchurch.org/community-groups)
	- b. Members can also be added as part of the welcome card process by either the Community Group Director at your location.

**Note**: All new members added in these fashions will show up as a pending member and you will receive a notification email.

#### **III. Emailing and Connecting with Your Group**

At this point, it's your responsibility as the leader to follow up with this individual and help them connect to your group. Once they're connected, you can edit their status through the group tool box.

1. To email your group, simply click the "Email Roster" button.

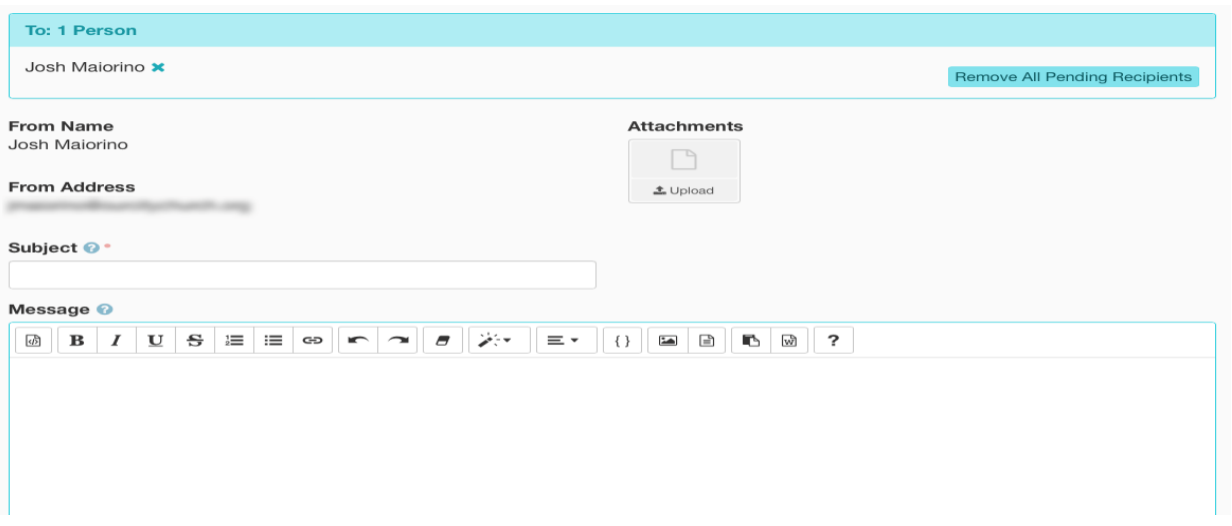

- a. You'll be able to see all the recipients across the top.
- b. If someone's name is highlighted it means they won't receive your email. This can be due to multiple reasons. You can mouse over their name to see why.
- 2. Once you've verified all the recipients, enter your subject and message and click send. It's that simple.
- 3. You can add merged fields to your subject or message. Click the { } button to see all the fields available. This will allow you to personalize your email.
- 4. One basic example of this is as follows:

Hello {{ Person.NickName }},

*[Body of the message]*

Thank you, Josh

{{ Person.NickName }} will be replaced with the persons first name or nick name if they have one.